## Manage WebEOC Organizations

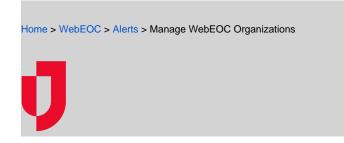

You can manage your organization (either the default WebEOC organization, or your specific organization) in the *Contacts* plugin.

## To manage an organization

- 1. In the Contacts plugin, click the Organizations tab.
- 2. Select **Default WebEOC Organization**, or the specific organization that you created. The panel opens.

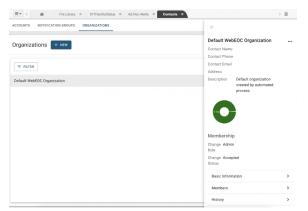

- Helpful Links
- Juvare.com
- Juvare Support Center
- Juvare Training Center
- **Community Resources**

3. Perform any of these actions:

| If you want to                             | Then                                                                                                    |
|--------------------------------------------|----------------------------------------------------------------------------------------------------|
| View the past updates                      | Click <b>History</b> . Note: You cannot modify this information.                                                                                                    |
| View or change group details               | a. Click <b>Basic Information</b> .<br>b. Modify the fields, as needed.<br>c. Click <b>Save</b> .                                                                                                    |
| Change an<br>account's<br>permissions/role | <ul> <li>a. Click Members.</li> <li>b. Search for the account.</li> <li>Select the current organization role, and/or use search to locate the account.</li> <li>c. In the account row, under the Role column, select the new role from the drop-down list. For more information about roles, see About WebEOC Organizations.</li> </ul>                                                                                                    |
| Move a group                               | <ul> <li>Modify the hierarchy order of sub-organization groups on the Organization page (not in the panel).</li> <li>a. On the Organizations page, click the ellipsis at the end of the row containing the sub-organization you want to move.</li> <li>b. From the menu, select Move.</li> <li>c. On the Select Organization page, expand the Root menu.</li> <li>d. Select the new organization under which the sub-organization will be located.</li> <li>e. Click Select. The sub-organization moves to the new organization.</li> </ul> |
| Add a member                               | See Add Members to an Organization.                                                                                                    |

## Remove an

a. Click Members.b. Select the account you want to remove.

account from group members

- c. Click ...More.
  d. Click Remove Accounts.
  e. Click Remove to confirm the action. The account is removed.